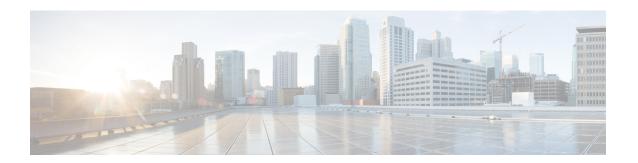

## **Voice-Messaging Ports Security Setup**

This chapter provides information about voice-messaging ports security setup.

- Voice-Messaging Security, on page 1
- Voice-Messaging Security Setup Tips, on page 1
- Set Up Secure Voice-Messaging Port, on page 2
- Apply Security Profile to Single Voice-Messaging Port, on page 3
- Apply Security Profile Using Voice Mail Port Wizard, on page 4

## **Voice-Messaging Security**

To configure security for Unified Communications Manager voice-messaging ports and Cisco Unity devices that are running SCCP or Cisco Unity Connection devices that are running SCCP, you choose a secure device security mode for the port. If you choose an authenticated voicemail port, a TLS connection opens, which authenticates the devices by using a mutual certificate exchange (each device accepts the certificate of the other device). If you choose an encrypted voicemail port, the system first authenticates the devices and then sends encrypted voice streams between the devices.

Cisco Unity Connection connects to Unified Communications Manager through the TLS port. When the device security mode is nonsecure, Cisco Unity Connection connects to Unified Communications Manager through the SCCP port.

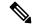

Note

In this chapter, the use of the term "server" refers to a Unified Communications Manager server. The use of the phrase "voicemail server" refers to a Cisco Unity server or to a Cisco Unity Connection server.

# **Voice-Messaging Security Setup Tips**

Consider the following information before you configure security:

• For Cisco Unity, you must perform security tasks by using the Cisco Unity Telephony Integration Manager (UTIM); for Cisco Unity Connection, you must perform security tasks by using Cisco Unity Connection Administration. For information on how to perform these tasks, refer to the applicable Unified Communications Manager integration guide for Cisco Unity or for Cisco Unity Connection.

• In addition to the procedures that are described in this chapter, you must use the certificate management feature in Unified Communications Manager to save the Cisco Unity certificate to the trusted store.

For more information, see the "To Add Voice Messaging Ports in Cisco Unity Connection Administration" procedure in the *Cisco Unified Communications Manager SCCP Integration Guide for Cisco Unity Connection* at the following URL:

http://www.cisco.com/en/US/docs/voice\_ip\_comm/connection/10x/integration/guide/cucm\_sccp/guide/cucintcucmskinny230.html

After you copy the certificate, you must restart the CiscoCallManager service on each Unified Communications Manager server in the cluster.

- If Cisco Unity certificates expire or change for any reason, use the certificate management feature in the *Administration Guide for Cisco Unified Communications Manager* to update the certificates in the trusted store. The TLS authentication fails when certificates do not match, and voice messaging does not work because it cannot register to Unified Communications Manager.
- When configuring voice-mail server ports, you must select a device security mode.
- The setting that you specify in the Cisco Unity Telephony Integration Manager (UTIM) or in Cisco Unity Connection Administration must match the voice-messaging port device security mode that is configured in Unified Communications Manager Administration. In Cisco Unity Connection Administration, you apply the device security mode to the voice-messaging port in the Voice Mail Port Configuration window (or in the Voice Mail Port Wizard).

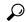

Tip

If the device security mode settings do not match, the voicemail server ports fail to register with Unified Communications Manager, and the voicemail server cannot accept calls on those ports.

- Changing the security profile for the port requires a reset of Unified Communications Manager devices and a restart of the voicemail server software. If you apply a security profile in Unified Communications Manager Administration that uses a different device security mode than the previous profile, you must change the setting on the voicemail server.
- You cannot change the Device Security Mode for existing voice-mail servers through the VoiceMail Port Wizard. If you add ports to an existing voicemail server, the device security mode that is currently configured for the profile automatically applies to the new ports.

## **Set Up Secure Voice-Messaging Port**

The following procedure provides the tasks used to configure security for voice-messaging ports.

#### **Procedure**

- **Step 1** Verify that you installed and configured the CiscoCTL Client for Mixed Mode.
- **Step 2** Verify that you configured the phones for authentication or encryption.

Step 3 Use the certificate management feature in Cisco Unified Communications Operating System Administration to copy the Cisco Unity certificate to the trusted store on the Unified Communications Manager server; then restart the CiscoCallManager service.

For more information, see the Administration Guide for Cisco Unified Communications Manager and Cisco Unified Serviceability Administration Guide.

- **Tip** Activate the Cisco CTL Provider service on each Unified Communications Manager server in the cluster; then restart the CiscoCallManager service on all servers.
- **Step 4** In Unified Communications Manager Administration, configure the device security mode for the voice-messaging ports.
- **Step 5** Perform security-related configuration tasks for Cisco Unity or Cisco Unity Connection voice-messaging ports; for example, configure Cisco Unity to point to the Cisco TFTP server.

For more information, see *Unified Communications Manager Integration Guide for Cisco Unity* or for *Cisco Unity Connection* 

**Step 6** Reset the devices in Unified Communications Manager Administration and restart the Cisco Unity software.

For more information, see the *Unified Communications ManagerIntegration Guide for Cisco Unity* or for *Cisco Unity Connection*.

### **Related Topics**

Apply Security Profile to Single Voice-Messaging Port, on page 3

Apply Security Profile Using Voice Mail Port Wizard, on page 4

Cisco CTL Client Setup

**Phone Security** 

Phone Security Profile Setup

Voice-Messaging Security Setup Tips, on page 1

## **Apply Security Profile to Single Voice-Messaging Port**

To apply a security profile to a single voice-messaging port, perform the following procedure.

This procedure assumes that you added the device to the database and installed a certificate in the phone, if a certificate does not already exist. After you apply a security profile for the first time or if you change the security profile, you must reset the device.

### Before you begin

Before you apply a security profile, review topics related to voice-messaging security and secure voice-messaging port setup.

### **Procedure**

**Step 1** Find the voice-messaging port, as described in the *Administration Guide for Cisco Unified Communications Manager*.

- **Step 2** After the configuration window for the port displays, locate the **Device Security Mode** setting. From the drop-down list box, choose the security mode that you want to apply to the port. The database predefines these options. The default value specifies **Not Selected**.
- Step 3 Click Save.
- Step 4 Click Reset.

### **Related Topics**

Voice-Messaging Security, on page 1

Voice-Messaging Security Setup Tips, on page 1

Where to Find More Information About Voice-messaging Security

## **Apply Security Profile Using Voice Mail Port Wizard**

Use this procedure to apply the Device Security Mode setting in the Voice Mail Port Wizard for a new voice-mail server.

To change the security setting for an existing voice-mail server, see topics related to applying the security profile to a single voice-messaging port.

### Before you begin

Before you apply a security profile, review topics related to voice-messaging security and secure voice-messaging port setup.

#### **Procedure**

- Step 1 Unified Communications Manager Administration, choose Voice Mail > Cisco Voice Mail Port Wizard.
- **Step 2** Enter the name of the voice-mail server; click **Next**.
- **Step 3** Choose the number of ports that you want to add; click **Next**.
- In the Cisco Voice Mail Device Information window, choose a Device Security Mode from the drop-down list box. The database predefines these options. The default value specifies Not Selected.
- **Step 5** Configure the other device settings, as described in the *Administration Guide for Cisco Unified Communications Manager*. Click **Next**.
- Step 6 Continue the configuration process, as described in the *Administration Guide for Cisco Unified Communications Manager*. When the **Summary** window displays, click **Finish**.

### **Related Topics**

Apply Security Profile to Single Voice-Messaging Port, on page 3

Voice-Messaging Security, on page 1

Voice-Messaging Security Setup Tips, on page 1

Where to Find More Information About Voice-messaging Security